### **What Is Macro Pool?**

Macro Pool is a multi-featured cryptocurrency mining pool offering algorithm specific mining, switch/multi pool mining, and solo mining. Currently Macro Pool focuses on the Equihash and Equihash variant algorithms, but more algorithms will be available in the future.

We pay out based on the number  $\frac{1}{\sqrt{1-\frac{1}{2}+\frac{1}{2}+\frac{1}{2}+\frac{1}{2}+\cdots+\frac{1}{2}+\frac{1}{2}+\cdots}}$  of shares you have contributed

**CONNECTION/SERVER URL** stratum.macro-pool.com:xxxx

(mined) to the pool. Our fees are **LECONNECTION** SERVER ONL a very reasonable .2% while most other pools charge .5% to 1% **Full Letter Letter Chronom** fees. In addition to low fees, we

also offer a 5% block finders reward, paid once every 24 hours, to the finder of any block.

# **Getting Started**

At Macro Pool there is no need to register an account to use our mining services. Simply follow the steps below to configure your miner/rig for mining at Macro Pool.

#### Quick Reference Miner Connection

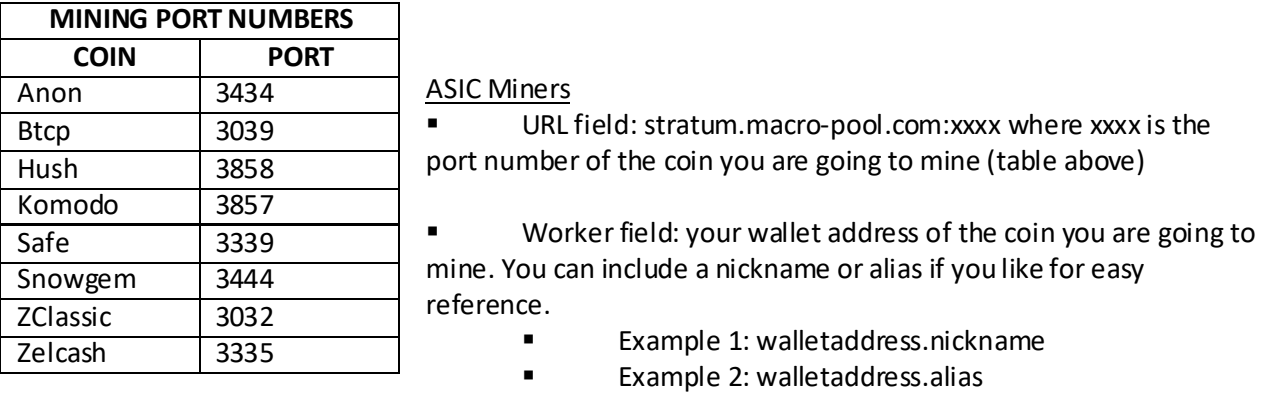

- Password field: can be anything you want induding single character values
	- **Example: w**

### **Anon, Safe, SnowGem and Zelcash Mining**

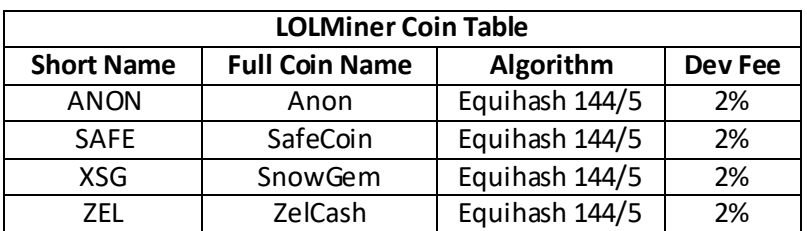

### AMD GPU Miners

- 1) Download your favorite miner client. We have found lolMiner 0.5 to have the best results. We will therefore use that mining software as an example.
	- <https://bitcointalk.org/index.php?topic=4724735.0>
- 2) For Windows OS users (if not move onto step 3): add an exception to your anti-virus software(s) for any folder the miner software resides in. Windows will most likely think the miner is a virus/malware and delete some or all of the miner software files.
- 3) Open the lolMiner folder and edit the user\_config.json file according to the example below. This example is setup for SnowGem mining using the Short Name located in the LOLMiner Coin Table.

To mine a different coin change the Short Name in the example and coin lines (highlighted yellow), change the Port Number (highlighted green) and change the User value to the appropriate wallet address. Save and close the file.

```
{
         "DEFAULTS" : {
                  "DEVICES" : "AUTO", 
                  "APIPORT" : 0
        },
         "EXAMPLE <mark>XSG</mark>" :
        {
                  "COIN" : "<mark>XSG</mark>",
                  "POOLS" : [
                           {"POOL" : "stratum.macro-pool.com",
                           "PORT" : "<mark>3444</mark>",
                           "USER" : "yoursnowgemwalletaddress.nickname",
                           "PASS" : "anythingyouwant"}
                  ]
        }
}
```
4) Edit the run\_miner.bat file by changing the Short Name to the coin you are going to mine (highlighted yellow). Save and dose the file.

> Rem Insert your configuration file name here set "PROFILE=EXAMPLE\_XSG"

5) Run the miner by double clicking the run\_miner.bat file.

# Nvidia GPU Miners

- 1) Download your favorite miner client. We have found EWBF Cuda Equihash v0.6 Miner to have very good results. We will therefore use that mining software as an example.
	- <https://bitcointalk.org/index.php?topic=4466962.msg40058212#msg40058212>
- 2) For Windows OS users (if not move onto step 3): add an exception to your anti-virus software(s) for any folder the miner software resides in. Windows will most likely think the miner is a virus/malware and delete some or all of the miner software files.
- 3) Open the EWBF Equihash Mining folder and edit the run file according to the coin you are going to mine. The example below is SnowGem mining. The areas highlighted represent the values to change. Save and close the file.

miner --algo 144\_5 --pers sngemPoW --server stratum.macro-pool.com --port 3444 --user yourwalletaddress.nickname --pass anythingyouwant

4) Double click the run file to start the miner.

### **BTCP, Hush, Komodo and ZClassic Mining**

### AMD GPU Miners

- 1) Download your favorite miner client. We have found Claymore's Zcash AMD GPU miner to have the best results. We will therefore use that mining software as an example.
	- <https://bitcointalk.org/index.php?topic=1670733.0>
- 2) For Windows OS users (if not move onto step 3): add an exception to your anti-virus software(s) for any folder the miner software resides in. Windows will most likely think the miner is a virus/malware and delete some or all of the miner software files.
- 3) Open the Claymore Zcash Mining folder and edit the start.bat file according to the coin you are going to mine. The example below is Hush coin mining. The areas highlighted represent the values to change. Save and close the file.

set GPU\_FORCE\_64BIT\_PTR=1 set GPU\_MAX\_HEAP\_SIZE=100 set GPU\_USE\_SYNC\_OBJECTS=1 set GPU\_MAX\_ALLOC\_PERCENT=100 set GPU\_SINGLE\_ALLOC\_PERCENT=100 ZecMiner64.exe -zpool stratum.macro-pool.com: 3858 -zwal yourwalletaddress.alias -zpsw anythingyouwant -allpools 1

4) Double click the start.bat to run the miner.

### Nvidia GPU Miners

- 1) Download your favorite miner client. We have found EWBF Cuda Equihash v0.6 Miner to have very good results. We will therefore use that mining software as an example.
	- <https://bitcointalk.org/index.php?topic=4466962.msg40058212#msg40058212>
- 2) For Windows OS users (if not move onto step 3): add an exception to your anti-virus software(s) for any folder the miner software resides in. Windows will most likely think the miner is a virus/malware and delete some or all of the miner software files.

3) Open the EWBF Equihash Mining folder and edit the run file according to the coin you are going to mine. The example below is Hush coin mining. The areas highlighted represent the values to change. Save and close the file.

miner --server stratum.macro-pool.com --port 3858 --user youwalletaddress.alias--pass y

4) Double click the run file to start the miner.